## **Como consultar Venda por Ramo de Atividade?**

## Produto: Portal Executivo

Relatório comparável à Rotina 146 do ERP Winthor.

1.0 Na página inicial do Portal Executivo clique na aba Vendas, e em seguida na opção **Venda por Ramo de Atividade.**

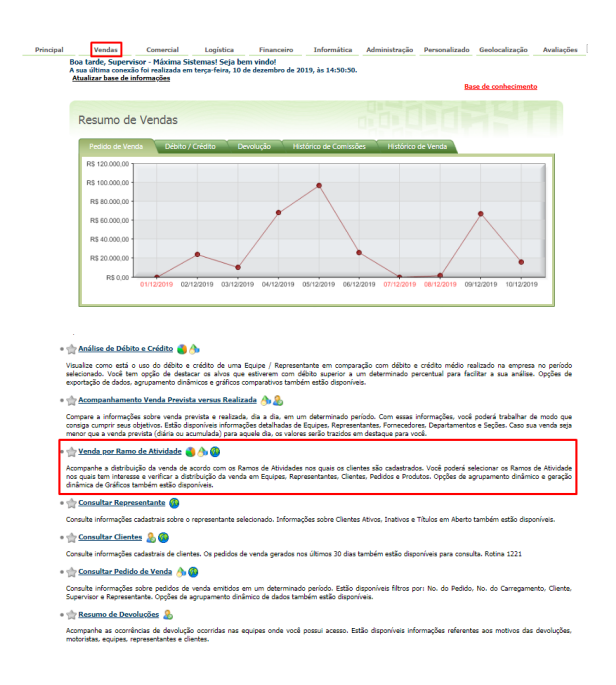

1.0 Preencha o filtro com período, filial**, se** deseja deduzir check All, valor ST, valor IPI e valor de repasse e posição do pedido, se deseja visualizar de todos, apenas os faturados ou apenas os não faturados, posteriormente clique em pesquisar.

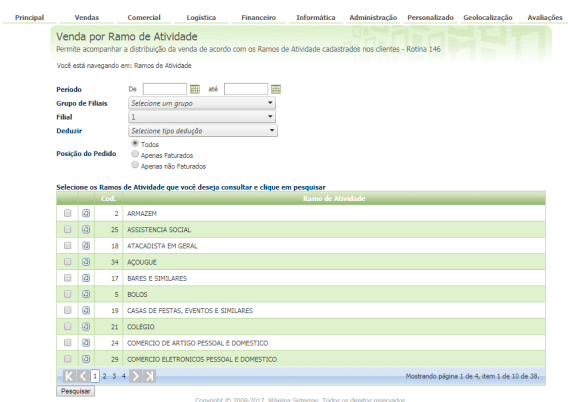

1.2 O Portal irá emitir um relatório com as vendas de acordo com informações preenchidas no filtro.

## Artigos Relacionados

- [Como cadastrar Atividade no](https://basedeconhecimento.maximatech.com.br/display/BMX/Como+cadastrar+Atividade+no+maxPesquisa)  [maxPesquisa](https://basedeconhecimento.maximatech.com.br/display/BMX/Como+cadastrar+Atividade+no+maxPesquisa)
- [Erro 503 ao acessar portal de](https://basedeconhecimento.maximatech.com.br/pages/viewpage.action?pageId=87130338)  [integração MaxPromotor](https://basedeconhecimento.maximatech.com.br/pages/viewpage.action?pageId=87130338)
- [Consulta de anexos de](https://basedeconhecimento.maximatech.com.br/pages/viewpage.action?pageId=72024273)  [clientes na Central de](https://basedeconhecimento.maximatech.com.br/pages/viewpage.action?pageId=72024273)  [Configurações do maxPedido](https://basedeconhecimento.maximatech.com.br/pages/viewpage.action?pageId=72024273)
- [O que fazer para habilitar ou](https://basedeconhecimento.maximatech.com.br/pages/viewpage.action?pageId=4653112)  [desabilitar no portal](https://basedeconhecimento.maximatech.com.br/pages/viewpage.action?pageId=4653112)  [Administrado o Histórico de](https://basedeconhecimento.maximatech.com.br/pages/viewpage.action?pageId=4653112)  [Pedido?](https://basedeconhecimento.maximatech.com.br/pages/viewpage.action?pageId=4653112)
- [Como verificar km total](https://basedeconhecimento.maximatech.com.br/pages/viewpage.action?pageId=4653953)  [realizado pelo vendedor?](https://basedeconhecimento.maximatech.com.br/pages/viewpage.action?pageId=4653953)

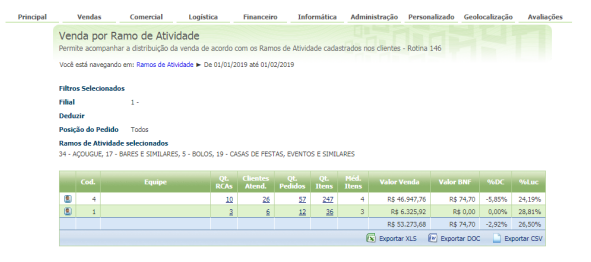

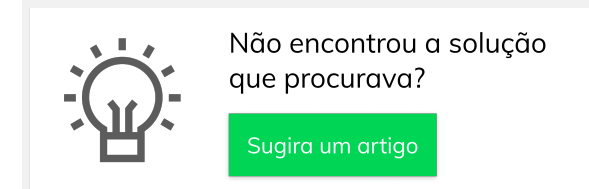